## Werken met het 3 luik‐frame

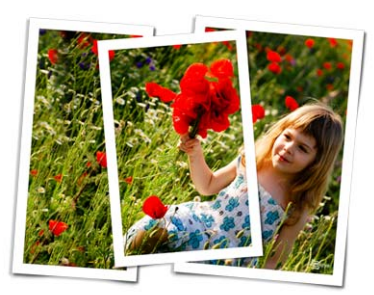

## Benodigdheden :

Foto : niet elke foto is geschikt hiervoor, neem de moeite om een mooie uit te zoeken.

3 luik‐frame

## Photoshop

- Bestand openen 3 luik-frame
- Bestand openen foto afbeeldingsgrootte 800 pixels in de breedte
- De foto plaatsen we onder het 3 luik-frame schuiven tot de foto mooi staat.

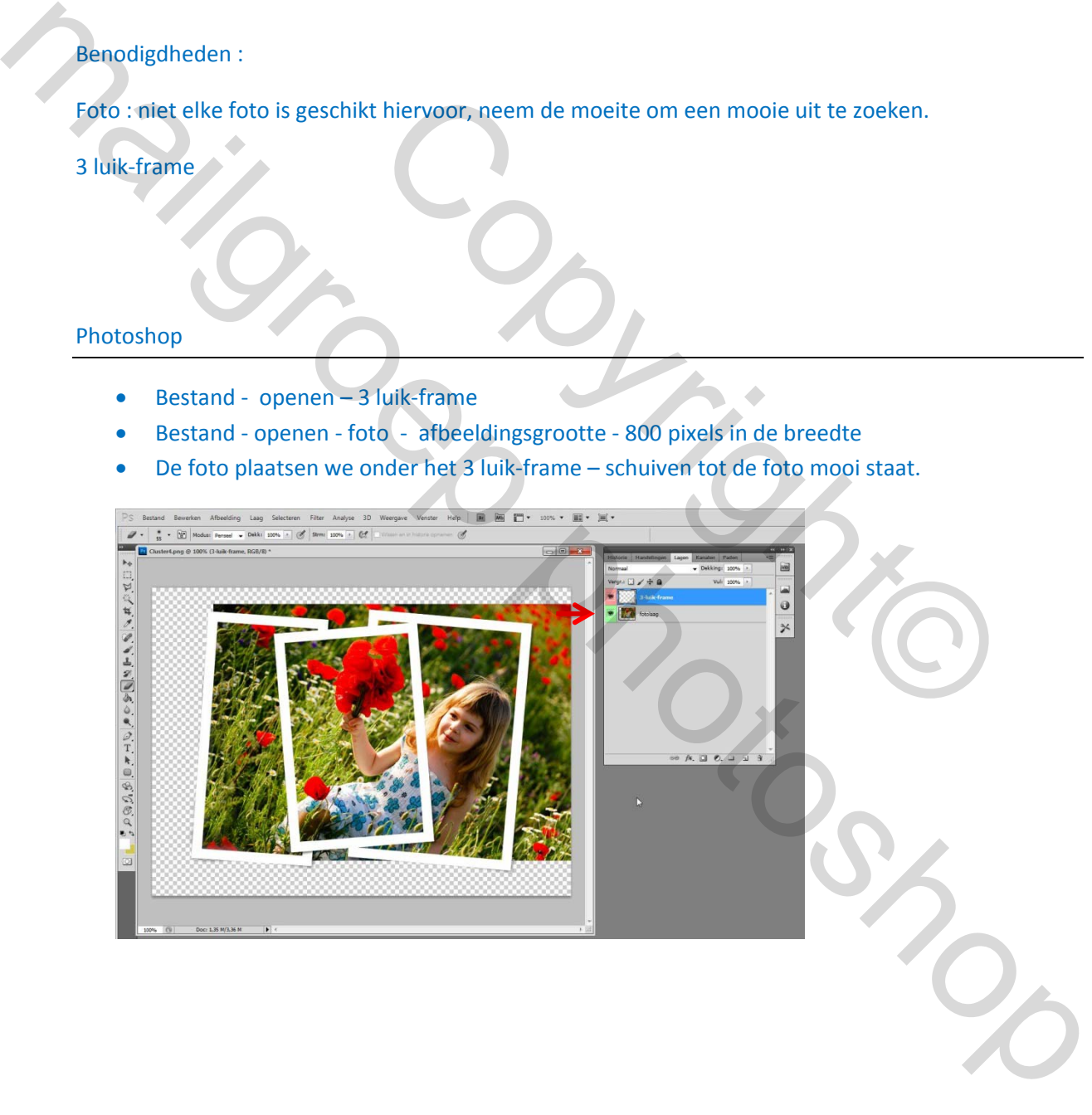

Foto‐laag activeren – veelhoekslasso – doezelaar 0 – we selecteren door in midden van de kaders met veelhoekslasso te klikken op de hoeken ( zie voorbeeld)

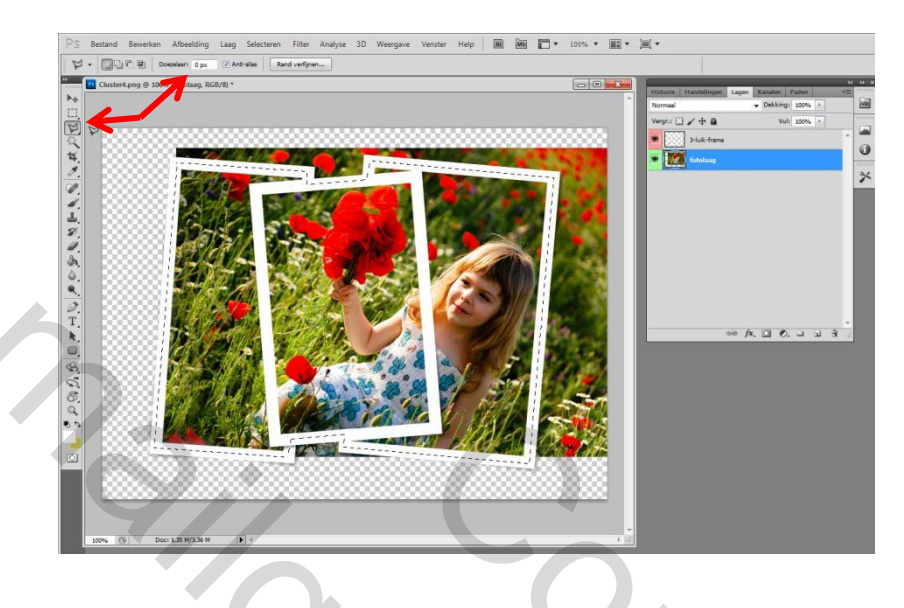

## Selectie verschijnt – Selecteren – Selectie omkeren – delete.

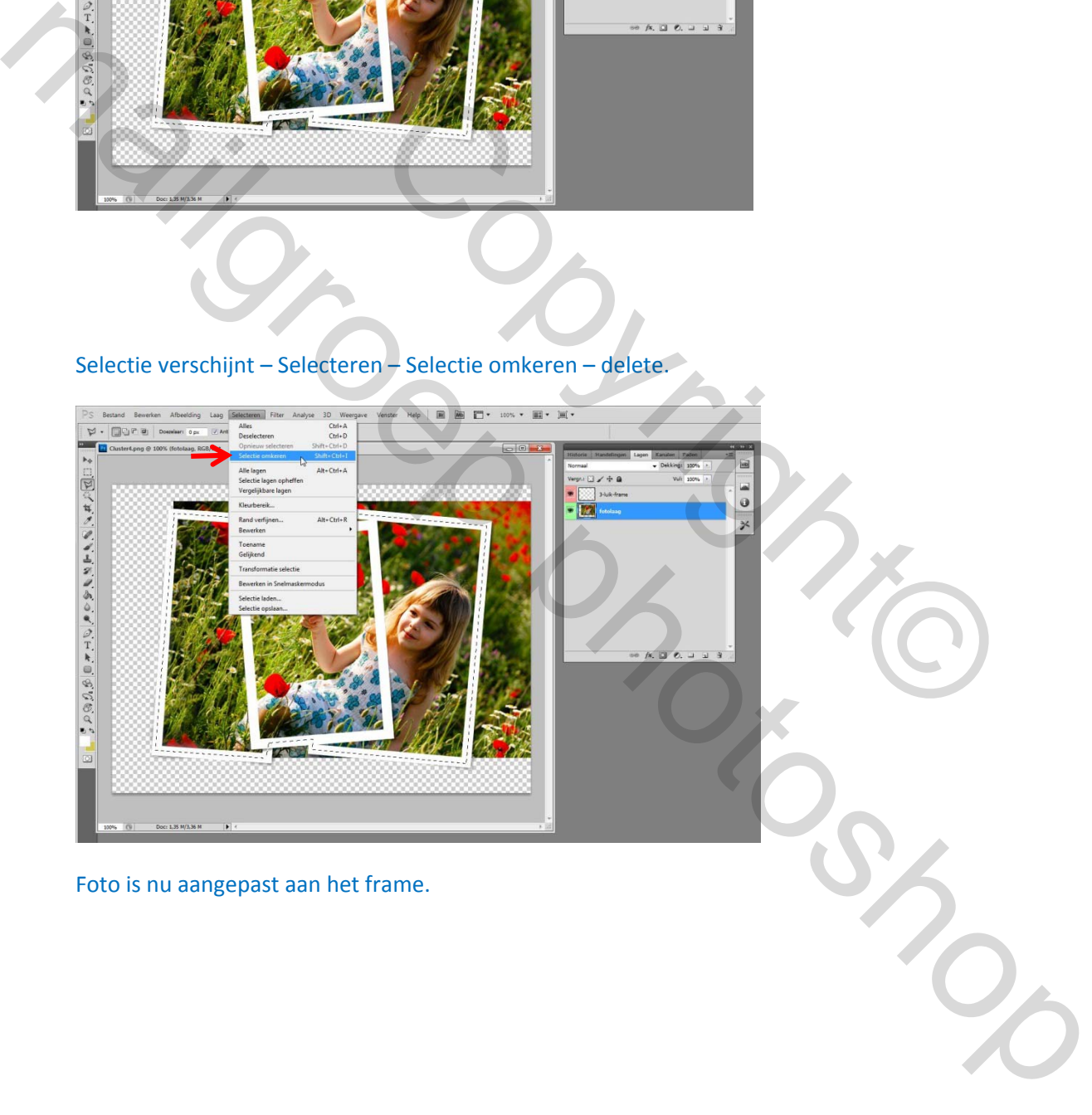

Foto is nu aangepast aan het frame.

Nieuwe laag – onder de foto‐laag plaatsen = achtergrond ‐ met emmertje kleur naar keuze toevoegen.

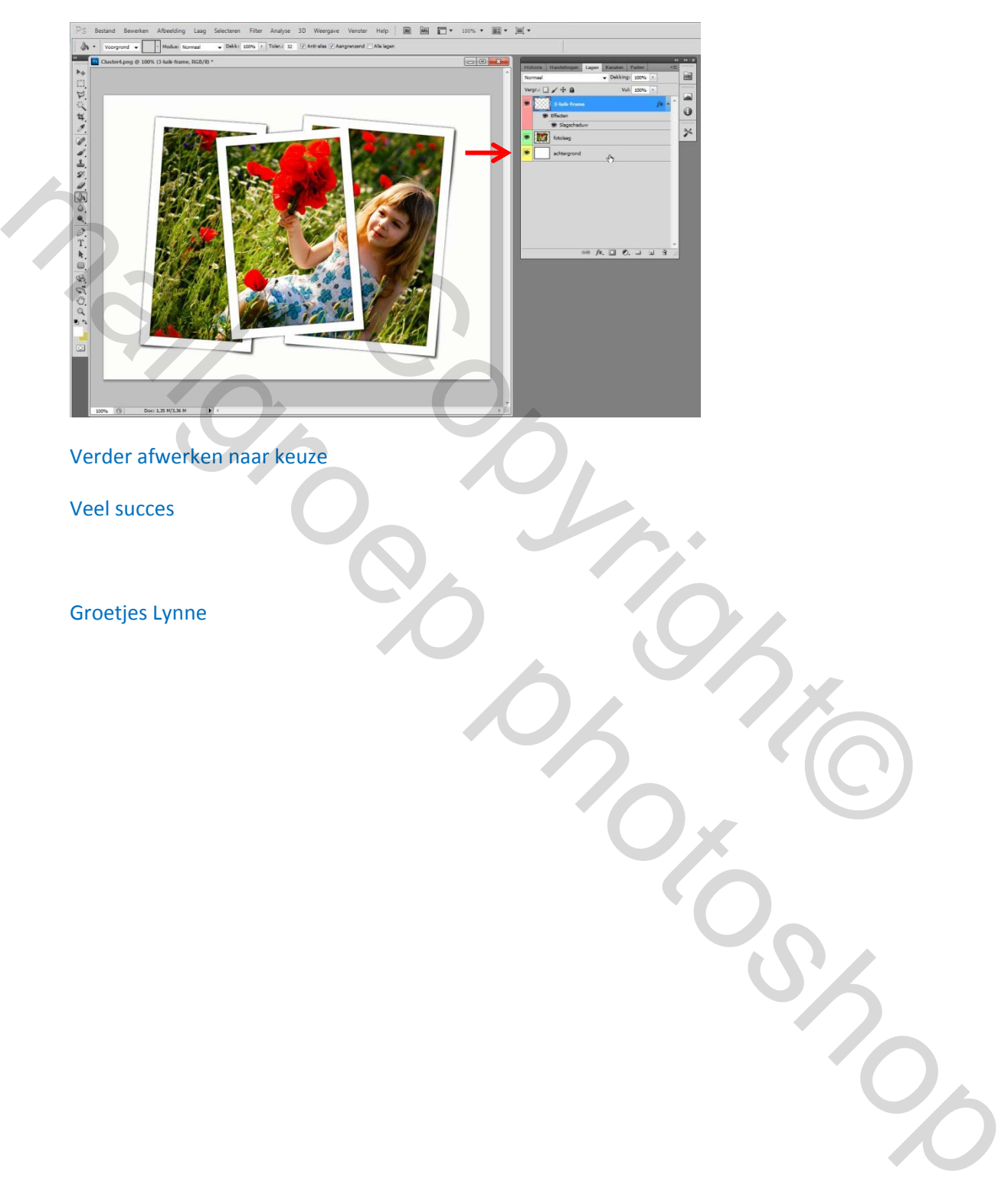

Verder afwerken naar keuze

Veel succes

Groetjes Lynne